# How to Install a New Web Browser

**Internet Explorer Users:** Please take action to ensure you are able to continue to access digital resources from the Texas Department of Agriculture (TDA), including SquareMeals.org, MENU, and TX-UNPS.

While there are many browsers available, we have verified that our systems work optimally in Google Chrome, Mozilla Firefox or Safari (Apple computers only), which can be downloaded free of charge. This step-by-step guide uses Google Chrome for example purposes, but you may download a compatible web browser of your choosing.

## **1. Download a Web Browser**

Click a link to download **[Google Chrome](https://www.google.com/chrome/)**, **[Mozilla Firefox](https://www.mozilla.org/en-US/firefox/new/)** or **[Safari](https://support.apple.com/en-us/HT204416)** (Apple computers only).

Locate and open the folder once the program has downloaded (it may be located in your Downloads folder or on your Desktop), double click it to begin the installation process. *An example of what a browser install icon on your desktop may look like is shown on the right.*

**Please note:** Depending on your agency's security policies, you may need to ask your IT department for permission and/or help to install the browser.

## **2. Open the Newly Installed Browser**

Open the new browser by doble clicking the link in your Desktop folder or the web browser icon on your Desktop. *An example of a web browser icon is shown on the right.*

The first time you open the browser, it will ask if you would like to make it your default browser. Select "Set as default." (shown below)

This means that whenever you open a link on your computer, it will open in the new web browser.

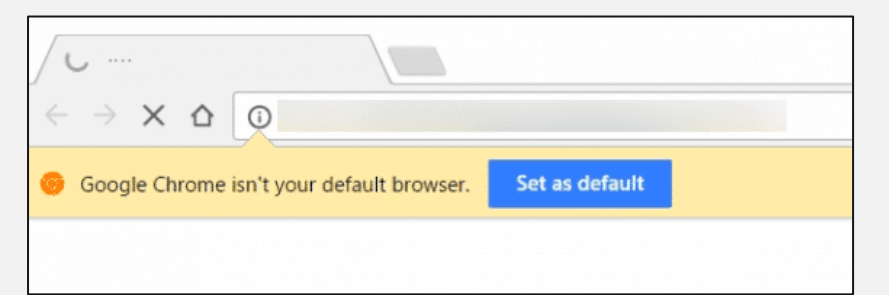

# **If you completed Steps 1 and 2 successfully, congratulations! Your web browser is now up-to-date.**

**If Internet Explorer is still opening when you click on a link, continue onto the second page for additional steps.**

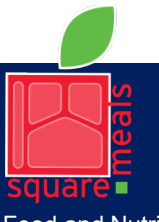

Food and Nutrition Division Nutrition Assistance Programs

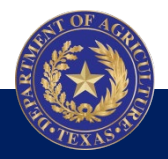

TEXAS DEPARTMENT OF AGRICULTURE **COMMISSIONER SID MILLER** This product was funded by USDA. This institution is an equal opportunity provider.

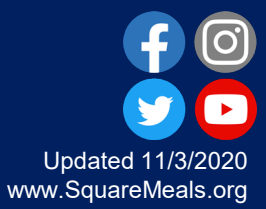

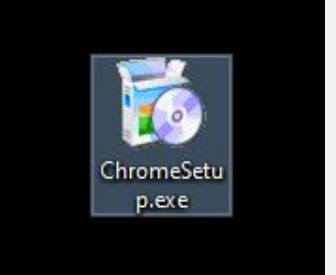

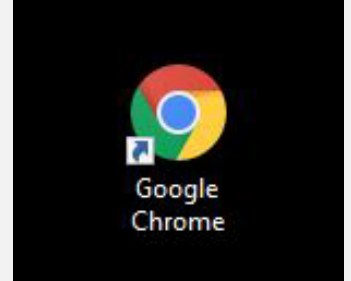

# How to Install a New Web Browser

## **3. Find Your Default App Settings**

If you were unable to select "Set as default," go to the Search in your toolbar along the bottom of your computer screen (represented by a magnifying glass) and type in "default apps." Click on the icon (shown on the right).

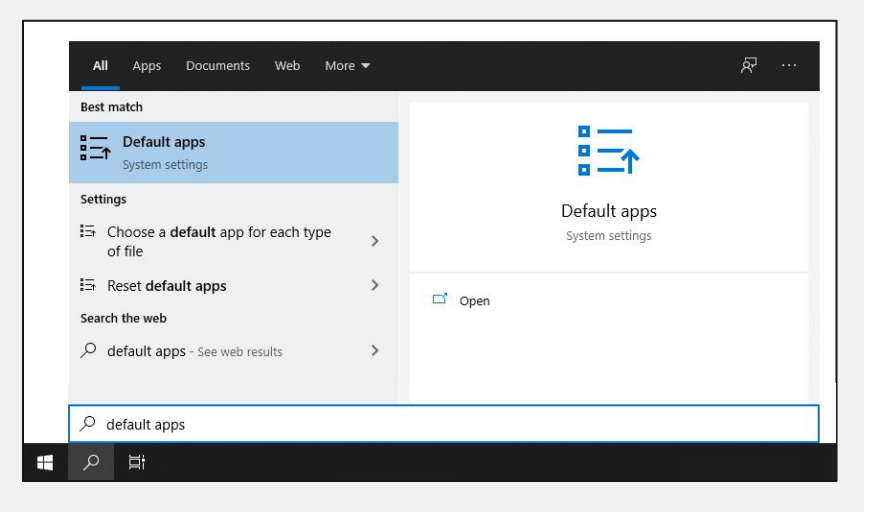

In the new window, scroll down to "Web browser." (shown on the right). If you see Internet Explorer as the web browser listed, it is still the computer's default web browser.

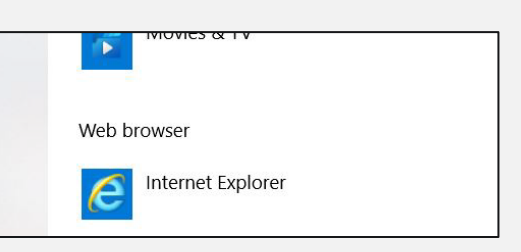

## **4. Set a New Default Web Browser**

Click the current default web browser icon. A list of options will appear. Select the newly installed web browser from the list of available browsers. This will set the newly installed web browser of your choosing as the computer's default browser.

If you have any additional issues, contact your IT department.

# **If you completed Steps 3 and 4 successfully, congratulations!**

**Your browser is now up-to-date.**

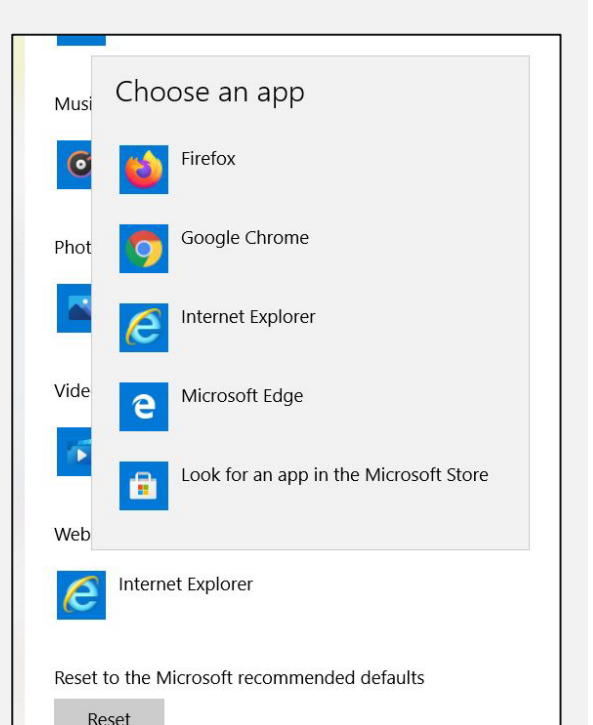

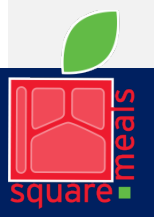

Food and Nutrition Division Nutrition Assistance Programs

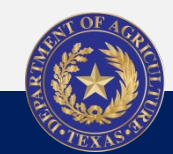

#### TEXAS DEPARTMENT OF AGRICULTURE **COMMISSIONER SID MILLER**

This product was funded by USDA. This institution is an equal opportunity provider.

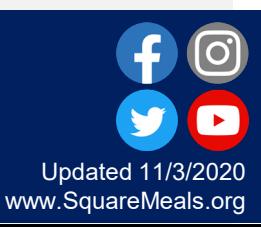